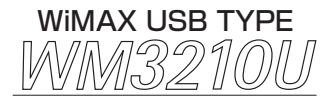

# 取扱説明書

このたびは、WM3210U をお選びいただきありがと うございます。ご使用の前に、本書を必ずお読みくだ さい。また、本書は読んだあとも大切に保管してくだ

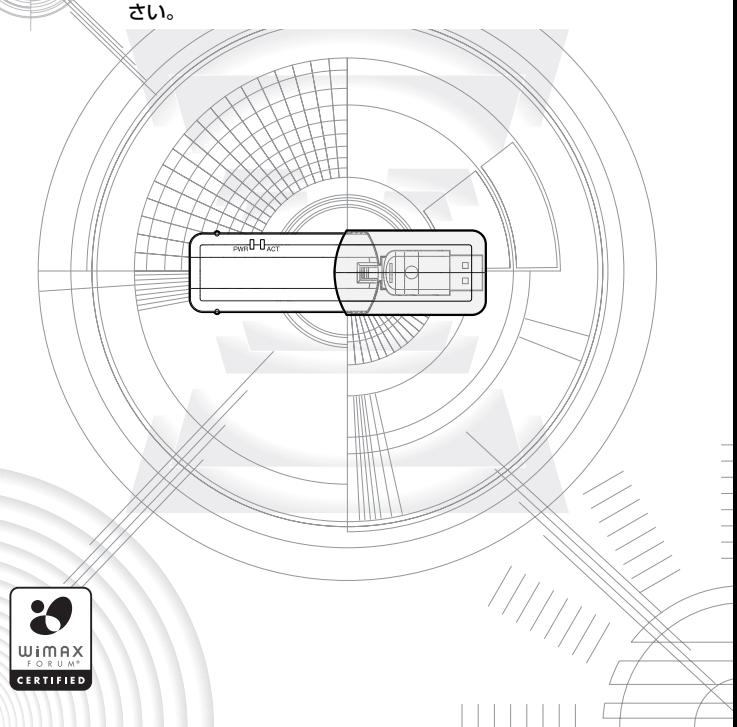

# **目次**

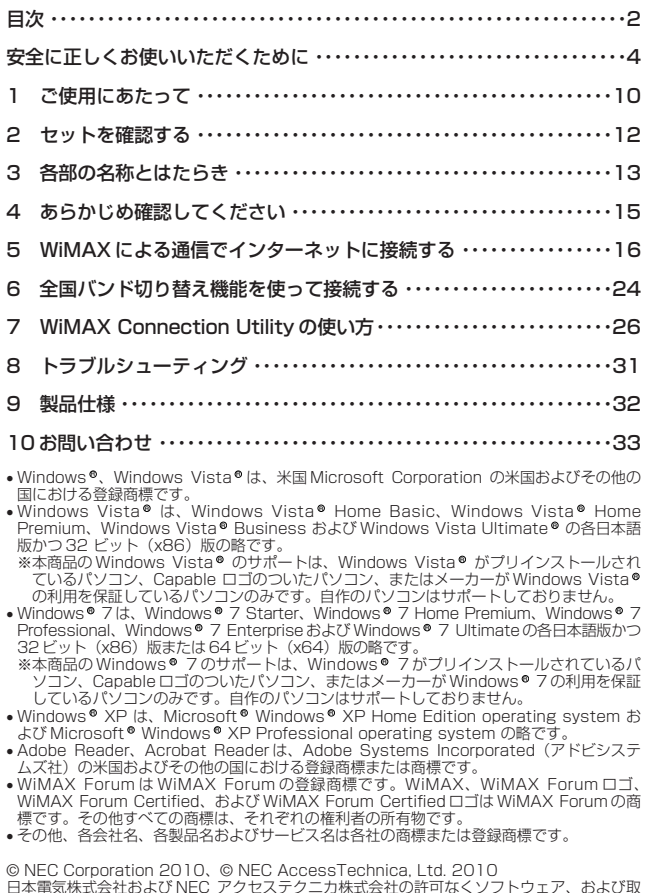

日本電気株式会社および NEC アクセステクニカ株式会社の許可なくソフトウェア、および取 扱説明書の全部または一部を複製・改版、および複製物を配布することはできません。

### 本商品に収録されているソフトウェアおよびファイルについて

### 本商品には下記内容のソフトウェアやファイルが収録されています。

- ① 本商品の設定や状態表示を行う |WiMAX Connection Utility」(Windows® 版)
- ② WM32 10U 用のドライバ一式(Windows® 版)
- **③ 取扱説明書 (PDF ファイル) (Windows®版)**

#### (使用上のご注意)

・ドライバとユーティリティのインストールまたはアンインストールを実行する場合は、 Administrator(権限のあるアカウント)でログオンしてください。

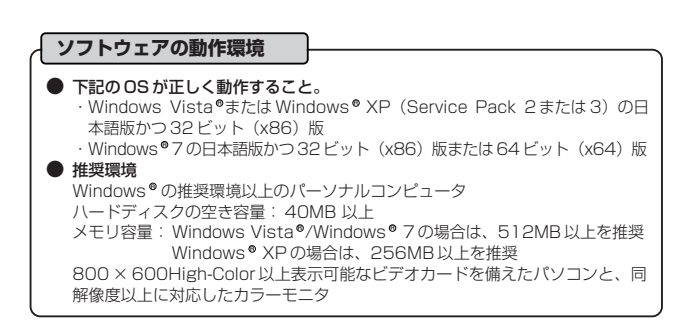

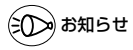

#### ●表示画面

- ・ サイズ : 800 × 600 ピクセル以上
- · 色 : High-Color (24 ビット) 以上
- 上記以外の設定でも表示はできますが、画像にモアレ模様や色ずれが発生する場合があり ます。
- ●PDF 形式のファイルをお読みいただくためには、Acrobat Reader 5.0 以上が必要です。 Adobe Reader または Acrobat Reader がインストールされていない場合は、アドビシ ステムズ社のホームページからダウンロードしてインストールしてください。

**安全に正しくお使いいただくために**

### **安全に正しくお使いいただくための表示について**

本書には、あなたや他の人々への危害や財産への損害を未然に防ぎ、 本商品を安全に正しくお使いいただくために守っていただきたい事項 を示しています。その表示と図記号の意味は次のようになっています。

- :人が死亡する、または重傷を負う可能性 が想定される内容を示しています。 警 告
- :人が軽傷を負う可能性が想定される内 容、および物的損害のみの発生が想定さ れる内容を示しています。 注 意
- :本商品の本来の性能を発揮できなかったり、 機能停止をまねく内容を示しています。 STOP お願い

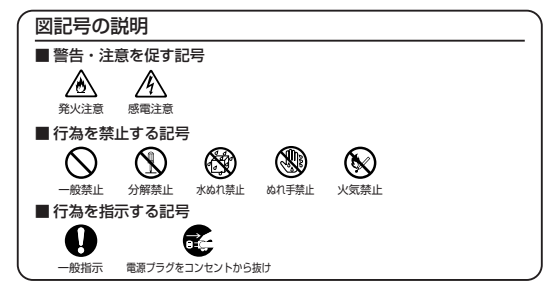

**警 告**

▲∧ Œ

▲▲ C.

こんなときには

- 万一、煙が出ている、へんな臭いがするなどの異常状態の まま使用すると、火災、感電の原因となります。すぐにパ ソコンの電源を切り、パソコンから本商品を取り外して、 煙が出なくなるのを確認してから、別紙に示すお問い合わ せ先にご連絡ください。お客様による修理は危険ですから絶 対におやめください。
- 本商品の USB コネクタに導電性異物 (金属片、鉛筆の芯など) が触れないようにしてください。また、隙間などから異物が入 らないようにしてください。万一、異物が入った場合は、すぐ にパソコンの電源を切り、パソコンから本商品を取り外し、別 紙に示すお問い合わせ先にご連絡ください。そのまま使用する と、火災、感電、故障の原因となります。特にお子様のいるご 家庭ではご注意ください。

### **警 告**

### こんなときには

● 強い衝撃を与えたり、落としたり、曲げたりしないでください。 ⚠ 万一、落としたり破損した場合は、すぐにパソコンの電源を 切り、パソコンから本商品を取り外して、別紙に示すお問い C 合わせ先にご連絡ください。そのまま使用すると、火災、感 電の原因となることがあります。

### 禁止事項

- 本商品は家庭用の OA 機器として設計されております。人命 に直接関わる医療機器や、極めて高い信頼性を要求されるシ ステム(幹線通信機器や電算機システムなど)では使用しな いでください。 社会的に大きな混乱が発生するおそれがあります。
- 本商品を分解・改造しないでください。火災、感電、故障の ≪ ≪ 原因となります。 改造した機器を使用した場合は電波法に抵触します。
- ぬれた手で本商品を操作したり、接続したりしないでくださ い。感電の原因となります。

#### 医用機器近くでの使用に関するご注意

- ※下記記載は、「医用電気機器への電波の影響を防止するための携帯電話端末な どの使用に関する指針」(電波環境協議会)に準ずる。
- 植込み型心臓ペースメーカおよび植込み型除細動器を装着さ U れている場合は、装着部から本商品は 22cm 以上離して携 行および使用してください。電波により植込み型心臓ペース メーカおよび植込み型除細動器の作動に影響を与える場合が あります。
- 満員電車の中など混雑した場所では、付近に植込み型心臓ペー Œ スメーカおよび植込み型除細動器を装着している方がいる可 能性がありますので、パソコンの電源を切るようにしてくだ さい。電波により植込み型心臓ペースメーカおよび植込み型 除細動器の作動に影響を与える場合があります。

A QU

## **警 告**

Œ

### 医用機器近くでの使用に関するご注意

※下記記載は、「医用電気機器への電波の影響を防止するための携帯電話端末な どの使用に関する指針」(電波環境協議会)に準ずる。

- 医療機関の屋内では次のことを守って使用してください。
	- ・手術室、集中治療室(ICU)、冠状動脈疾患監視病室 (CCU)には、本商品を持ち込まないでください。
	- ・病棟内では、パソコンの電源を切ってください。
	- ・ロビーなどであっても付近に医用電気機器がある場合は、 パソコンの電源を切ってください。
	- ・医療機関が個々に使用禁止、持ち込み禁止などの場所を定め ている場合は、その医療機関の指示にしたがってください。

● 自宅療養などで医療機関の外で、植込み型心臓ペースメーカ 'N. および植込み型除細動器以外の医用電気機器を使用される場 合、電波による影響について個別に医用電気機器メーカーな どにご確認ください。 電波により医用電気機器の動作に影響を与える場合がありま す。

### その他の注意事項

- 航空機内や病院内などの無線機器の使用を禁止された区域で は、本商品の接続を取り外してください。電子機器や医療機 器に影響を与え、事故の原因となります。
- 自動車やエレベータ、自動ドアなどの自動制御電子機器に影 響が出る場合は、すぐに使用を中止してください。安全走行 や安全運行を阻害する恐れがあります。
- 本商品のそばに花びん、植木鉢、コップ、化粧品、薬品や水 ≪∧ などの入った容器、または小さな金属類を置かないでくださ い。また、屋外で使用する場合、本商品が濡れないようにご 注意ください。水や液体が中に入った場合、火災、感電、故 障の原因となることがありますので、すぐにパソコンの電源 を切り、パソコンから本商品を取り外して、別紙に示すお問 い合わせ先にご連絡ください。

### **注 意**

#### 設置場所

- 直射日光の当たるところや、ストーブ、ヒータなどの発熱器 ⚠ ® のそば、炎天下の車内など温度の高いところで使用、保管、 放置しないでください。機器の変形、故障の原因となります。 また、本商品の一部が熱くなり、やけどの原因となったり、 内部の温度が上がり、火災の原因となることがあります。
- 温度変化の激しい場所(クーラーや暖房機のそばなど)に置か ないでください。本商品の内部に結露が発生し、火災、感電、 故障の原因となります。

### 禁止事項

- 本商品に乗らないでください。特に、小さなお子様のいるご 家庭ではご注意ください。壊れてけがの原因となることがあ ります。
- 屋外で使用中に雷が鳴りだしたら、すぐに電源を切って安全な M 場所へ移動してください。落雷による感電の原因となります。
- 取扱説明書にしたがって接続してください。 間違えると接続機器や回線設備が故障することがあります。

その他の注意事項

● 使用中は本商品が温かくなりますが、異常はありません。た だし、長時間にわたり一定箇所を触れたままになっていると、 低温やけどを起こす可能性があります。

Ω

### ● 本商品を安全に正しくお使いいただくために、次のような所でのご使用 は避けてください。 ・振動が多い場所 ・気化した薬品が充満した場所や、薬品に触れる場所 ・ラジオやテレビなどのすぐそばや、電子レンジなどの強い磁界を発生 する装置の近く ・高周波雑音を発生する高周波ミシン、電気溶接機などが近くにある場 所 設置場所 STOP **お願い**

● テレビ、ラジオ、コードレス電話機などの近くで使用した場合、受信障 害、テレビ画面の乱れ、通話ノイズの発生など、影響を与えたり受けた りすることがあります。このような場合は、お互いを数メートル以上離 してお使いください。

日ごろのお手入れ

- 本商品のお手入れをする際は、安全のため必ずパソコンから取り外して ください。
- ベンジン、シンナー、アルコールなどでふかないでください。 本商品の変色や変形の原因となることがあります。やわらかい布でから ぶきしてください。
- 水滴がついている場合は、乾いた布でふき取ってください。

### STOP **お願い**

### WiMAX に関する注意

- 本製品は IEEE802.16e-2005(Mobile WiMAX)準拠製品であり、 IEEE802.11(無線 LAN)との接続はできません。また、IEEE802.16e-2004(固定 WiMAX)との接続性は保証の限りではありません。
- サービスエリア外ではご使用になれません。
- サービスエリア内でも雷波が伝わりにくい場所(屋内、車中、地下、ト ンネル内、ビルの陰、山間部など)では、通信できなかったり通信速度 が低下する場合があります。また、高層ビル・マンションなどの高層階 で見晴らしのよい場所であってもご使用になれない場合があります。あ らかじめご了承ください。
- WiMAX の電波状態や伝送速度は、建物や家具、移動速度などの周辺環 境により大きく変動します。

### その他注意事項

- 本商品の USB コネクタを回転させるときやご使用中は、本商品に無理 な力が加わらないようにしてください。故障や破損の原因となります。
- 通信中にパソコンの電源が切れたり、本商品を取り外したりすると、通 信ができなくなり、データが壊れることがあります。重要なデータは元 データと照合してください。

● 本商品プラスチック部品の一部が、光の具合によってはキズのように見 える場合があります。 プラスチック製品の製造過程で生じることがありますが、構造上および 機能上は問題ありません。 安心してお使いください。

**1 ご使用にあたって**

本商品は、IEEE802.16e-2005(2.5GHz帯)を使用してネットワークにワイヤレスで 通信することができます。

- USB ポート (USB2.0 推奨)、対応 OS を搭載している PC-AT 互換機でご使用に なれます。
- 対応 OS は下記の通りです。
	- ・Windows Vista®または Windows® XP(Service Pack 2または3)の日本語 版かつ32 ビット (x86)版
	- · Windows<sup>®</sup> 7 の日本語版かつ 32 ビット (x86)版または 64 ビット (x64)版

#### ご使用方法にあわせて次のように参照してください。

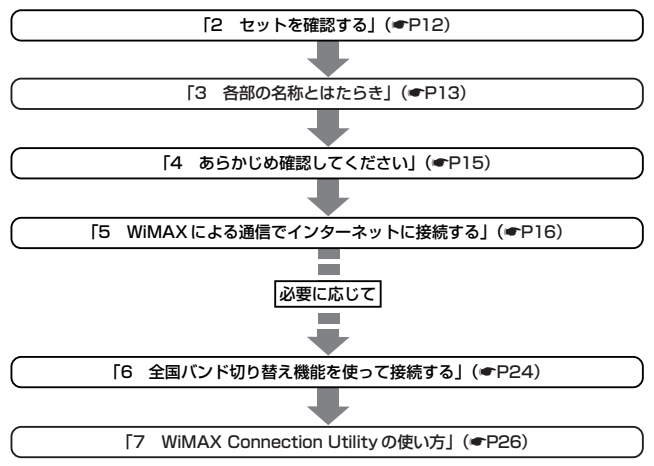

### ■ご利用いただくにあたって

- 本商品は日本国内でのご利用を前提にしています。海外に持ち出しての使用はできません。
- サービスエリア内でも電波が伝わりにくい場所(屋内、車中、地下、トンネル内、ビルの陰、山 間部など)では、通信できなかったり通信速度が低下する場合があります。また、高層ビル・マ ンションなどの高層階で見晴らしのよい場所であってもご使用になれない場合があります。あら かじめご了承ください。
- 電波状態が一定以上悪くなった場合には、突然通信が途切れることとなりますが、電波状態が良 いところでも通信が途切れることがあります。あらかじめご了承ください。
- 本商品は、高度な認証・暗号化技術を使った安全な通信が可能ですが、電波を利用する以上、第 三者に通信を傍受される可能性があります。お客様ご自身の判断と責任において、お使いのパソ コンのセキュリティに関する設定を行うことをお勧めします。

**2 セットを確認する**

設置を始める前に、構成品がすべてそろっていることを確認してください。

### ●構成品

□ WM3210U 本体

ユーティリティや取扱説明書(PDF ファイル) も収録されています。(<del>●</del>P3)

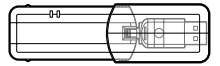

□つなぎかたガイド

(別紙)

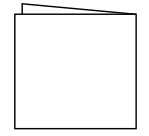

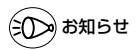

●取扱説明書(PDF ファイル)は、ユーティリティと一緒にインストールされます。 ご覧になる場合は、ユーティリティをインストール(☛P16)したあと、[スタート] (Windows®のロゴボタン)−[すべてのプログラム]−[WM3210Uユーティリティ]− [WM3210U取扱説明書]をクリックしてください。

※PDF 形式のファイルをお読みいただくためには、Acrobat Reader 5.0 以上が必要 です。 Adobe Reader または Acrobat Reader がインストールされていない場合は、アドビ

システムズ社のホームページからダウンロードしてインストールしてください。

WM3210U

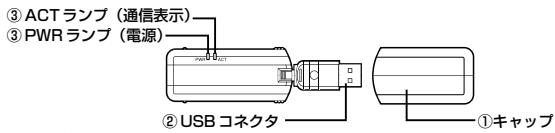

#### ①キャップ

- 使用するときは、キャップを外してください。
- ② USB コネクタ
	- パソコンの USB ポートに挿し込み接続します。
- **③ PWR ランプ(雷源) / ACT ランプ(通信表示)**

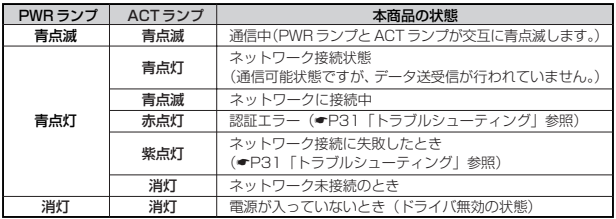

# つお願いく

- ●WiMAX による通信機器を同じパソコンに複数同時に使用することはできません。また、他 のネットワークデバイス(ETHERNET ポートデバイスなど)とも同時に使用することはで きませんので、1 台のパソコンに対して使用するネットワークデバイスは 1 つだけにして ください。
- ●マルチユーザーで使用する場合、一方のユーザーが本商品を使用中のときは、他方のユー ザーは使用できません。
- ●USB1.1 の環境では十分なデータ転送速度が得られないため、USB2.0 でのご使用をお勧めしま す。なお、対応しているすべてのパソコンについて動作保証するものではありません。動作確認 済みのパソコンは別紙に記載のホームページでご覧ください。
- 本商品の USB ハブとの接続は保証の限りではありません。
- ●本商品の USB コネクタ金属部分に手を触れないようにしてください。
- ●USB コネクタの向きに注意して、無理に押し込まないようにしてください。 ●本商品をパソコンに取り付けた状態でスタンバイ(サスペンド/レジューム)または休止(ハイ バネーション)を行うと、正常に動作しない場合があります。必ず本商品を取り外してから、 スタンバイ (サスペンド/レジューム)または休止 (ハイバネーション) を行ってください。 また、本商品を取り付けた状態で、再起動や電源を入れると正常に動作しない場合があります。
- この場合、パソコンを起動する前に本商品を取り外してください。
- ●隣り合う USB ポートの間隔により、複数のポートを同時に使用できない場合があります。
- ●USB インタフェースに本商品を接続した場合、電力不足となり、お使いいただけない場合があ ります。
- ●ドライバとユーティリティのインストールが正しく完了した後、本商品をパソコンに取り付 けても PWR ランプが点灯せず動作しない場合は、いったん本商品を取り外したうえで約 5 秒以上待ってから再度取り付けてください。

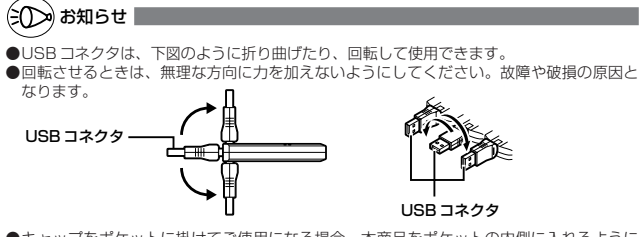

●キャップをポケットに掛けてご使用になる場合、本商品をポケットの内側に入れるように してください。

外側に出すと、キャップから本商品が落下し、破損する恐れがあります。<br>○良い例 ×悪い例 ○良い例

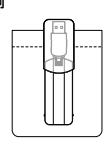

**4 あらかじめ確認してください**

本商品を設定する前に、ご利用のパソコンで次のことを確認してください。

### WWW ブラウザの設定確認

WWW ブラウザ(Internet Explorer など)の接続設定を「ダイヤルしない」、「プロキ シサーバーを使用しない」に変更します。

以下は Windows Vista® で Internet Explorer 7.0をご利用の場合の設定方法の一例で す。お客様の使用環境(プロバイダやソフトウェアなど)によっても変わりますので詳細は プロバイダやソフトウェアメーカーにお問い合わせください。

- ① Internet Explorer を起動する。
- ②「ツール】の「インターネットオプション】を選択する。
- 3 [接続] タブをクリックする。
- ④ ダイヤルアップの設定の欄で、[ダイヤルしない]を選択する。 ※グレーアウトしている場合は、 ⑤へお進みください。

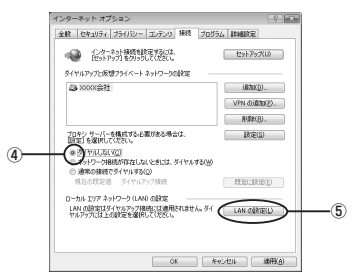

- ⑤[LAN の設定]をクリックする。
- ⑥[設定を自動的に検出する]、[自動構成スクリプトを使用する]、[LAN にプロキ シサーバーを使用する] の▽を外して [OK] をクリックする。

プロバイダからプロキシの設定指示があった場合は、したがってください。

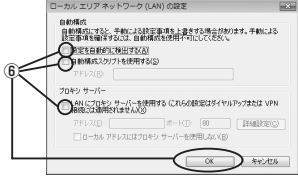

⑦[OK]をクリックする。

**WiMAX による通信でインターネット** 5 | WINIAX I<del>C</del><br>| に接続する ここでは、本商品をパソコンに接続し、WiMAX による通信でインターネットに接続す るまでについて説明しています。 **1 Windows®を起動する**<br>1 Administrator(権限のあるアカウント)でログオンしてください。 Windows® を起動する *2* パソコンに本商品を接続する ドライバとユーティリティをインストールする - 2 [自動再生]画面が表示されたら、[WiMaxSetup.exe の実行]をクリッ<br>*こ しっさる* クする ※[自動再生]画面が表示されるまで時間がかかることがあります。 ※[自動再生]画面が表示されない場合は、以下の操作を行ってください。 ①[ファイル名を指定して実行]の画面を表示する 【Windows Vista ®/Windows ® 7の場合】 [スタート](Windows® のロゴボタン)-[すべてのプログラム]-[アク セサリ] - 「ファイル名を指定して実行]を選択 【Windows XP の場合】 R [スタート] - [ファイル名を指定して実行]を選択 ②名前の欄に、USB ドライブ名とファイル名を入力して「OK]をクリックする

<例> (USB ドライブが Q の場合) Q:¥WiMaxSetup.exe

*4* ユーザーアカウント制御の画面が表示された場合は、[続行]または[は い]をクリックする

*5* 【次へ】をクリックする<br>*3* お使いのパソコン環境によっては、右の画 面が表示されるまで時間がかかることがあ ります。

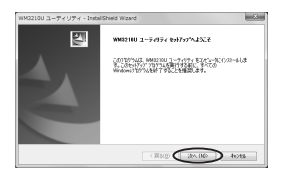

- *(* 「ソフトウェアのご使用条件」をよ<br><mark>0</mark> くお読みのうえ、同意する場合は [使用許諾契約の全条項に同意しま す]を選択し、[次へ]をクリック する
- **7 [次へ]をクリックする**<br>7 インストール先を変更する場合は、[変更] をクリックして変更してください。

*8* [インストール]をクリックする

432100 ユーティリティ - InstallShield Wizard x x x NEC-NECアクセステクニカ外を手すなソフトウェアのご使用を持 x x x 日本電気機式会社・NEO アクセステクニカ制式会社 GXTF制社」とします。3は、市地質会社ととも、また、また、2012年のエネルギーのイベルを用いていることができました。<br>10世界テクシオやのア国のストアリ科医生はクラムといます。20日本国家で医療する体制化、下足<br>高速になるとお客様の通信化させていたのでまた、同学プログラムの点人、使用および使用体験に<br>20またしては、お客様の通信化させていたのまます。  $\overline{\phantom{a}}$ **ORNANDERSTORE**  $m_{\nu}$ HARMASSAR NORD PARK OF H GRAND 20180 DRASH

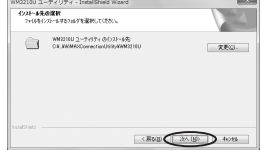

-<br>|HX3210U ユーティリティ - Insta 「インカー」はカラックしてインカー」を制限はしてください。 Col-Altimatizecon Eva Real Dialet Australian and Theodoroman Colorador < Rom ( O3H ) tots

### *9* 次の画面が表示されることを確認す る

手順 10 へ進みます。

- ・Windows Vista ®/Windows ®7 の場合  $(CP18)$
- · Windows® XPの場合 (●P19)

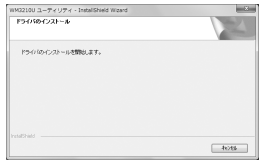

(次ページに続く)

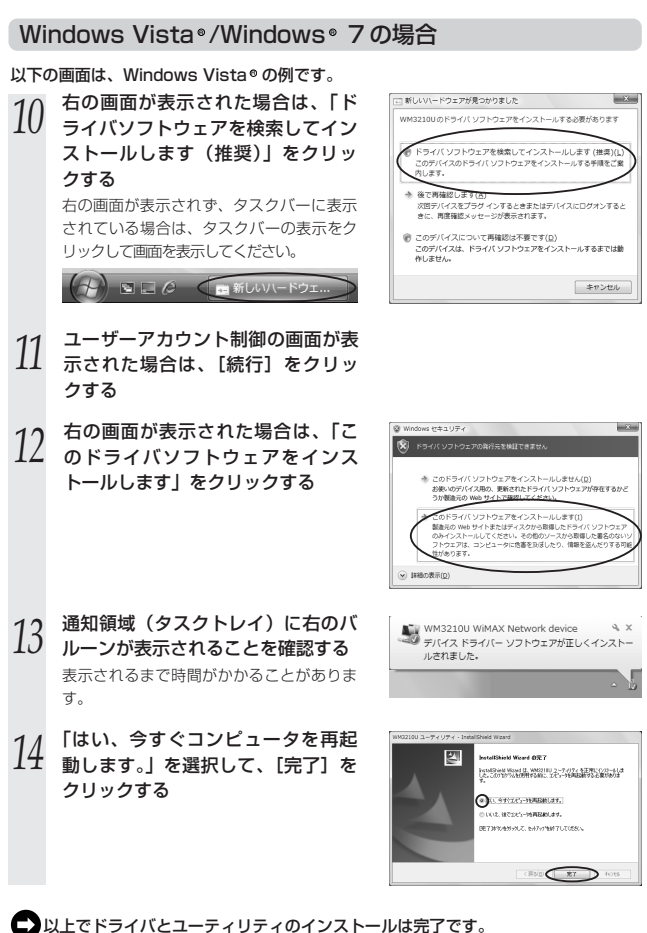

「ネットワークに接続する」(☛P21)に進みます。

### Windows<sup>®</sup> XPの場合

- *10* 「ソフトウェア検索のため、Windows Update に接続しますか?」の画面が 表示された場合は、[いいえ、今回は 接続しません]を選択し、[次へ]を クリックする
- *11* [インストール方法を選んでくださ い]の画面が表示された場合には、 [ソフトウェアを自動的にインス トールする(推奨)]を選択し、[次 へ]をクリックする
- *12* 次の画面が表示されたときは[続行] をクリックする

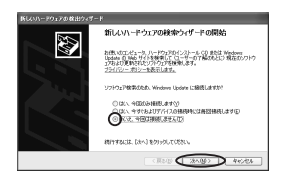

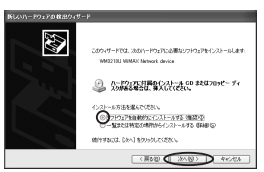

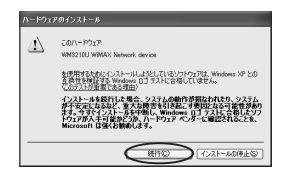

*13* 次の画面が表示されたときは[続行] をクリックする

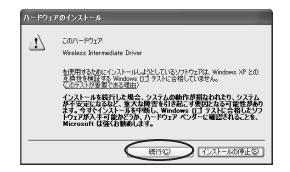

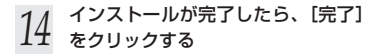

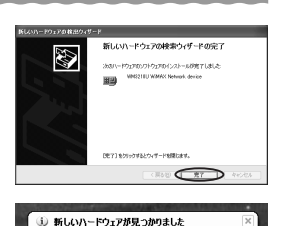

新しいハードウェアがインストールされ、使用準備ができました

*15* 通知領域(タスクトレイ)に右のバ<br>*15 ル*ーンが表示されることを確認する 表示されるまで時間がかかることがありま す。

*16* 「はい、今すぐコンピュータを再起 動します。」を選択して、[完了]を クリックする

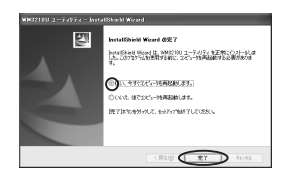

■ 以上でドライバとユーティリティのインストールは完了です。 「ネットワークに接続する」(☛P21)に進みます。

## **ドライバおよびユーティリティを アンインストール(削除)するには !**

本商品のドライバおよびユーティリティを正常にインストールできなかった場合や、 パソコンを本商品のドライバおよびユーティリティをインストールする前の状態に 戻したい場合は、本商品のドライバおよびユーティリティをアンインストール(削 除)してください。

①本商品を取り外す(☛P23)

- ②[スタート](Windows®のロゴボタン)— [すべてのプログラム] [WM3210Uユーティリティ] - [Connection Utility のアンインストール] をクリックする
- ③ユーザーアカウント制御の画面が表示された場合は、「許可]または「はい]を クリックする

④[はい]をクリックする

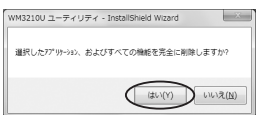

⑤[完了]をクリックする

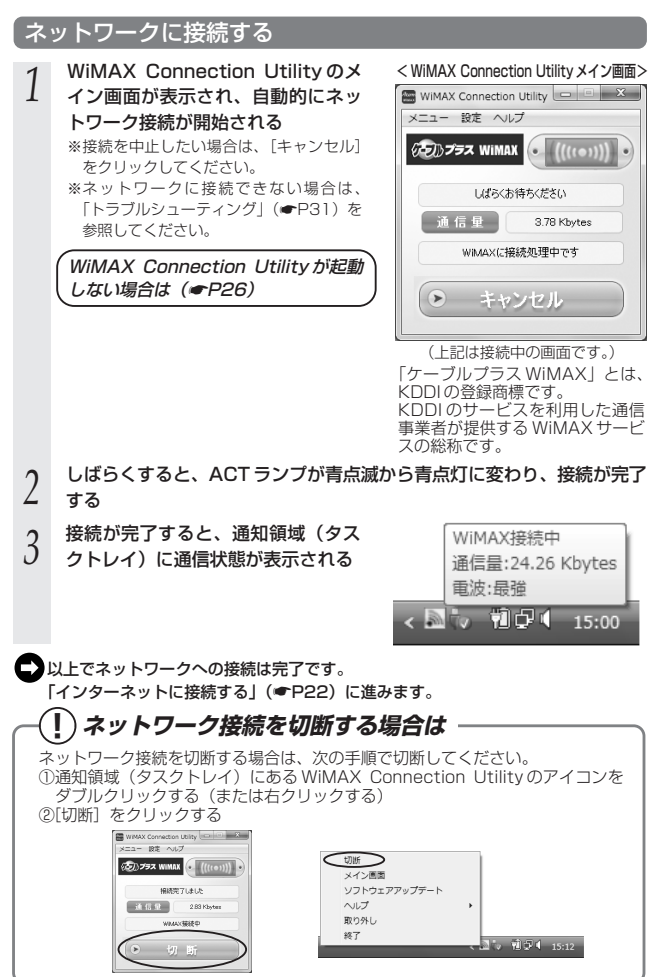

21

## インターネットに接続する

インターネットに接続して、接続状態を確認します。 ※ ACT ランプが青点灯していることを確認してから、接続してください。

### 1 WWW ブラウザ (Internet Explorer など) のアプリケーションを起 動する

*2* 外部のホームページを開く (例)http://www.necat.co.jp/

## **! インターネットに接続できないときは**

→別紙に示すお問い合わせ先へお問い合わせください。

## 本商品の取り扱いについて

### ■取り付けるとき

- ・本商品のUSBコネクタ金属部分に手を触れないようにしてください。
- ・ USBコネクタの向きに注意して、無理に押し込まないようにしてください。
- ・ USBコネクタを無理に折り曲げたり、無理に回転させたりしないでください。

### ■取り外すとき

取り外すときは、以下の手順で本商品を取り外せる状態にしてから取り外してくださ い。

#### < WiMAX Connection Utility を起動している場合>

①通知領域(タスクトレイ)にある WiMAX Connection Utility のアイ コンをダブルクリックし、[メニュー] – [取り外し] を選択する ※WiMAX Connection Utility のアイコンを右クリックして、[取り 外し] を選択する方法もあります

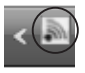

②「ハードウェアの取り外し'WM3210U WiMAX Network device'はコンピュータ (コンピューター)から安全に取り外すことができます。」が表示されたら、 × をク リックして画面を閉じる

③本商品を取り外す

#### < WiMAX Connection Utility を起動していない場合>

①通知領域(タスクトレイ)にあるハードウェアアイコンをクリックする 【Windows Vista®の例】 (Windows® 7も同様です。) 【Windows <sup>●</sup> XPの例】

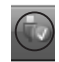

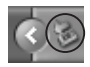

②「WM3210U WiMAX Network device を安全に取り外します]をクリックする (Windows® 7の場合は、[WM3210U WiMAX Network deviceの取り出し] を クリックする)

③「このデバイスはコンピュータから安全に取り外すことができます。」が表示された ら「OK] をクリックして画面を閉じる

(Windows® //XP の場合は | ハードウェアの取り外し `WM32 I OU WiMAX Network device'は(コンピューターから)安全に取り外すことができます。」が表 示されたら、 ※ をクリックして画面を閉じる)

④本商品を取り外す

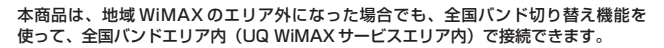

**全国バンド切り替え機能を使って接**

UQ WiMAX サービスのご利用については、ご契約の WiMAX 事業者にご確認ください。

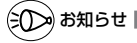

6 「 *結する* 

●初期起動時は、自動的にケーブルプラス WiMAX に接続します。

●UQ WiMAX サービスを利用される場合は、別途利用料金がかかります。

- 1 通知領域に(タスクトレイ)にある WiMAX Connection Utility のア<br>ユ イコンをダブルクリックし、WiMAX Connection Utility のメイン画 面を表示する
- *2* メイン画面の[設定]を開く

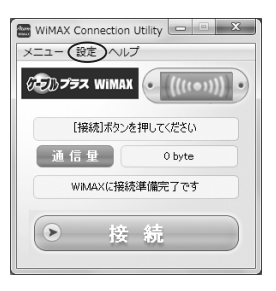

*3* 「接続先オペレータ」から「UQ WiMAX」を選択する

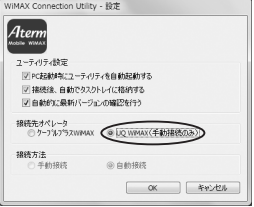

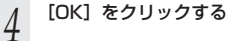

*F* メイン画面が表示されたら、[UQ<br>*J* WiMAX] が選択されているのを確 認し、[接続] をクリックする

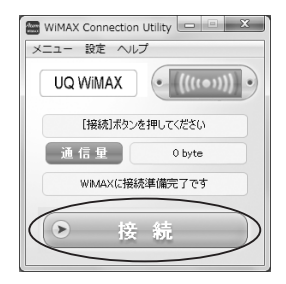

### *6* 接続確認の画面が表示されるので、メッセージを確認し、[YES]をク リックする

接続確認の画面を一時的に表示したくない場合は、画面上のチェックボックスを「有 効」にして[YES]を選択してください。なお、この画面は Connection Utility が 起動中のみ有効となりますので、パソコンの再起動や Connection Utility を再起動 した場合は、再設定が必要です。

※[NO]を選択した場合、メイン画面に戻ります。

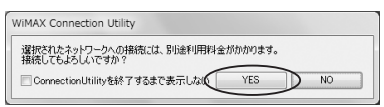

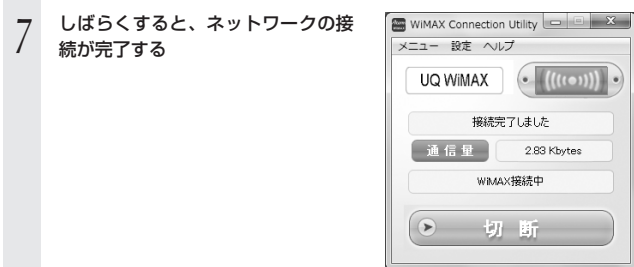

# **WiMAX Connection Utility の** 7 | WINA<br>| 使い方

通知領域(タスクトレイ)にある WiMAX Connection Utility のアイコンをダブルク リックすると、WiMAX Connection Utility のメイン画面が表示されます。

※WiMAX Connection Utility のアイコンを右クリックして[メイン画面]を選択しても 表示できます。

ここでは、WiMAX Connection Utility で行える項目について説明しています。

**!** WiMAX Connection Utility の起動のしかた [スタート](Windows® のロゴボタン)-[すべてのプログラム]-[WM3210U ユーティリティ] - [Connection Utility] をクリックして起動 します。 ※デスクトップに表示されるショートカットアイコン 性情をダブルクリックして も起動できます。

### < WiMAX Connection Utility メイン画面>

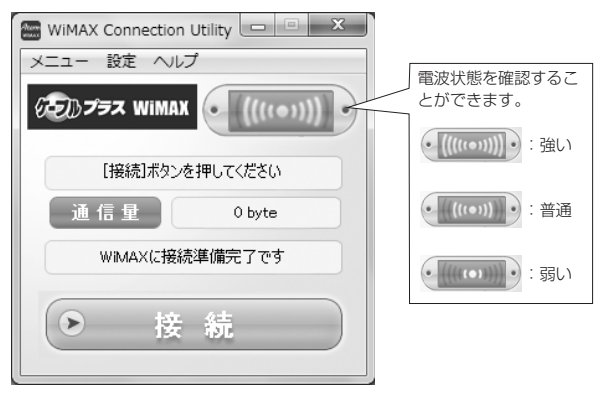

「ケーブルプラス WiMAX」とは、KDDI の登録商標です。

KDDI のサービスを利用した通信事業者が提供する WiMAX サービスの総称です。

### ■接続/切断/キャンセル

ネットワークの接続状態により、ボタン表示が変わります。

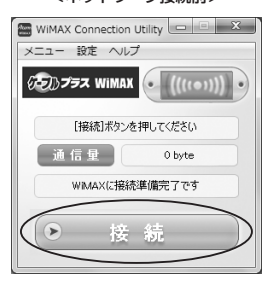

ネットワークに接続する場合は「接 続]をクリックします。(※)

<ネットワーク接続後>

<ネットワーク接続前> <ネットワーク接続中>

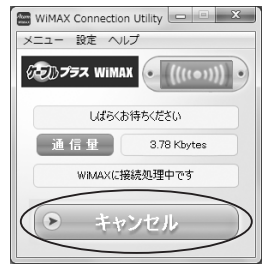

ネットワーク接続を中止したい場合 は [キャンセル] をクリックします。

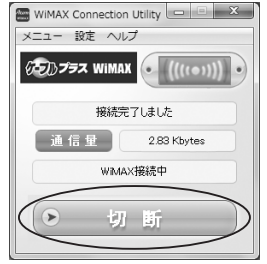

ネットワーク接続を切断する場合は 「切断」をクリックします。

(※)接続方法が「自動接続」の場合(初期値)、WiMAX Connection Utility を起動 した際は自動的にネットワークに接続するため、[接続]の表示はグレーアウト して選択できません。

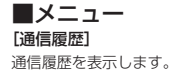

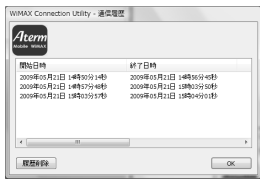

### [取り外し]

本商品をパソコンから取り外せる状態にします。 取り外しの手順は、P23 を参照してください。 [終了]

ネットワークを切断して、WiMAX Connection Utility を終了します。 (通知領域 (タスクトレイ)から WiMAX Connection Utility のアイコンが消えます。)

### ■設定

#### [設定]

ユーティリティの設定とネットワークの接続先および接続方法を設定することができます。 設定したい項目を選択したあと、[OK]をクリックしてください。

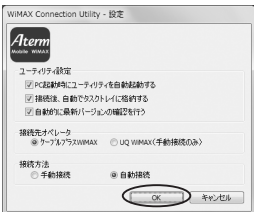

#### <ユーティリティ設定>

「PC 起動時にユーティリティを自動起動する」(初期値:有効)

→パソコンを起動したとき、WiMAX Connection Utility が自動的に起動されます。

「接続後、自動でタスクトレイに格納する」(初期値:有効)

→ネットワーク接続が完了すると、メイン画面を非表示にして通知領域(タスクトレイ) に登録します。

「自動的に最新バージョンの確認を行う」(初期値:有効)

→ネットワーク接続が完了すると、自動的に最新のソフトウェアバージョンの有無を確 認します。

<接続先オペレータ>

ネットワークの接続先を設定します。(初期値:ケーブルプラス WiMAX)

「ケーブルプラス WiMAX」

→地域周波数エリアのみをサーチして接続します。

「UQ WiMAX」

→UQ 周波数エリアのみをサーチして接続します。

※「UQ WiMAX」を選択した場合、サービス事業者とのご契約以外に、別途利用料 金がかかります。

#### <接続方法>

ネットワークへの接続方法を設定します。(初期値:自動接続)

※接続先に「UQ WiMAX」を選択した場合、接続方法は「手動接続」のみのため、表 示はグレーアウトして選択できません。

「手動接続」

→WiMAX Connection Utility を起動したあと、手動でネットワークに接続します。

「自動接続」

→WiMAX Connection Utility を起動したときに自動的にネットワーク接続します。 (メイン画面の「接続/切断]のボタンはグレーアウトします。)

### [ソフトウェアアップデート]

[ソフトウェアアップデート]をクリックすると、WiMAX Connection Utility の最新バー ジョンの有無が確認できます。

※ソフトウェアアップデートを行う際は、管理者権限が必要となります。

### <最新バージョンが無かった場合> く最新バージョンがあった場合>

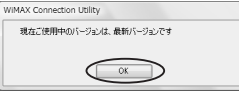

上記の画面が表示された場合は既に 最新バージョンをご使用中です。 [OK] をクリックしてください。

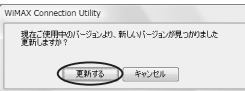

上記の画面が表示された場合は、最 新バージョンに更新することができ ます。

下記の手順で更新します。

- ①上記画面で[更新する]をクリッ クする
- ②次の画面が表示されたら、[修正] を選択して「次へ]をクリック する

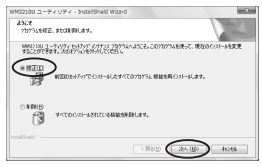

③[完了]をクリックする

### ■ヘルプ

[ヘルプ] ご不明な点についての解決方法を検索できます。 [デバイス情報]

本商品についての情報を表示します。

### [バージョン情報]

WiMAX Connection Utility のバージョン情報などを表示します。

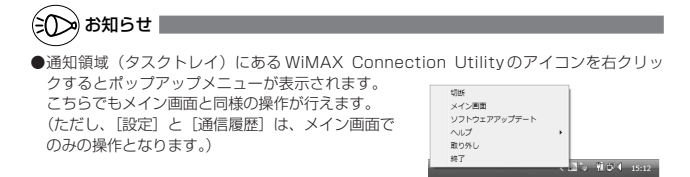

**8 トラブルシューティング**

### トラブルが起きたときや疑問点があるときは、まずこちらをご覧ください。

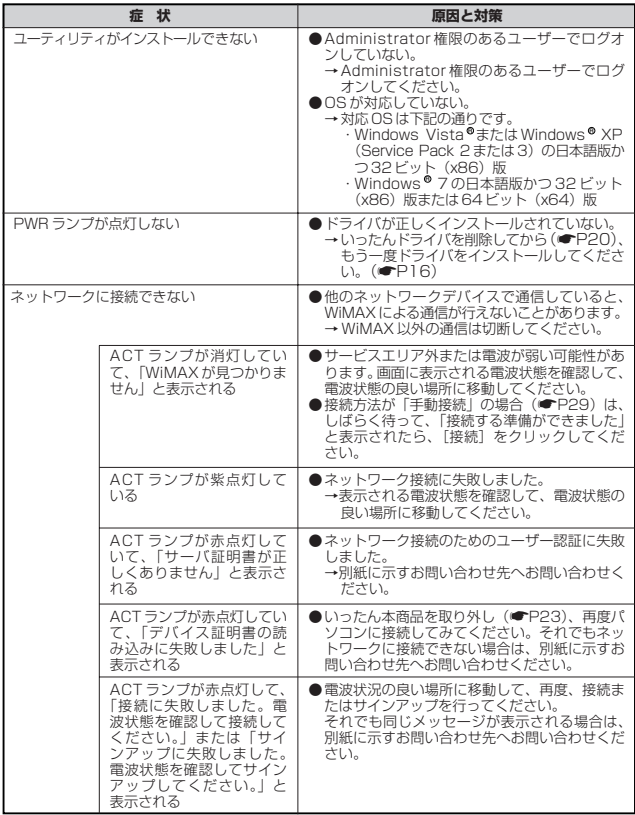

# WM3210U 仕様

### ■ 仕様一覧

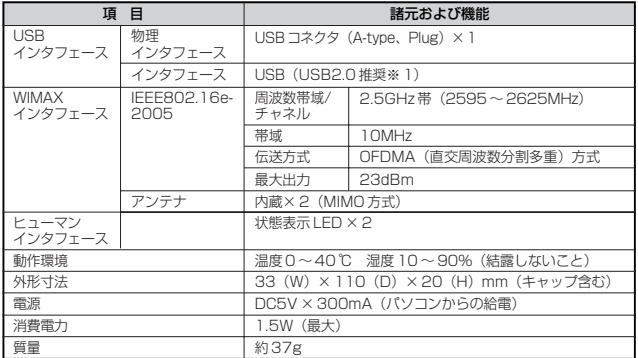

(※ 1)USB1.1 の環境では十分なデータ転送速度が得られないため、USB2.0 でのご使用 をお勧めします。なお、対応しているすべてのパソコンについて動作保証するもので はありません。 動作確認済みのパソコンは別紙に記載のホームページでご覧ください。 本商品の USB ハブとの接続は保証の限りではありません。

**10 お問い合わせ**

### お問い合わせについて

接続ができない、うまく設定ができない場合は、本書の「トラブルシューティング」を ご参照のうえ、別紙に示すお問い合わせ先へお問い合わせください。

- パソコンの設置や操作方法などについてのお問い合わせは、各パソコンのサポートセ ンターなどへお願いいたします。
- 回線接続の条件などについてのお問い合わせは、ご契約のプロバイダにお問い合わせ をお願いいたします。

### 本商品の輸送時のお取扱いについて

故障や解約などで、本商品を返却する際には、本商品一式(添付品含む)をお送りくだ さい。また、輸送時の破損を防ぐために、本商品の箱・梱包材をご使用いただくか、ま たはエアキャップなどの緩衝材に梱包してください。

#### **■本商品で使用しているソフトウェアについて**

本商品は、セキュリティ確保のため、自動設定時に通信を暗号化しています。 通信の暗号化には、OpenSSL プロジェクトで作成された OpenSSL Toolkit ソフトウェアを使用して います。 OpenSSL Toolkit ソフトウェアは世界で広く使用されており、ライセンス規約を順守することによって 無料で使用できます。 以下に OpenSSL Toolkit のライセンス規約(原文)を記載します。 なお、本商品のマニュアルなどで記載されている通常の使用においては、ライセンス規約に違反するこ とはありません。

#### OpenSSL License

Convright (c) 1998-2003 The OpenSSL Project. All rights reserved.

Redistribution and use in source and binary forms, with or without modification, are permitted provided that the following conditions are met:

1. Redistributions of source code must retain the above copyright notice, this list of conditions and the following disclaimer.

2. Redistributions in binary form must reproduce the above copyright notice, this list of conditions and the following disclaimer in the documentation and/or other materials provided with the distribution.

3. All advertising materials mentioning features or use of this software must display the following acknowledgment:

- "This product includes software developed by the OpenSSL Project for use in the OpenSSL Toolkit. (http://www.openssl.org/)"
- 4. The names "OpenSSL Toolkit" and "OpenSSL Project" must not be used to endorse or promote products derived from this software without prior written permission. For written permission, please contact openssl-core@openssl.org.
- 5. Products derived from this software may not be called "OpenSSL" nor may "OpenSSL" appear in their names without prior written permission of the OpenSSL Project.

6. Redistributions of any form whatsoever must retain the following acknowledgment:

"This product includes software developed by the OpenSSL Project for use in the OpenSSL Toolkit (http://www.openssl.org/)"

THIS SOFTWARE IS PROVIDED BY THE OpenSSL PROJECT ``AS IS'' AND ANY EXPRESSED OR IMPLIED WARRANTIES, INCLUDING, BUT NOT LIMITED TO, THE IMPLIED WARRANTIES OF MERCHANTABILITY AND FITNESS FOR A PARTICULAR PURPOSE ARE DISCLAIMED. IN NO EVENT SHALL THE OpenSSL PROJECT OR ITS CONTRIBUTORS BE LIABLE FOR ANY DIRECT, INDIRECT, INCIDENTAL, SPECIAL, EXEMPLARY, OR CONSEQUENTIAL DAMAGES (INCLUDING, BUT NOT LIMITED TO, PROCUREMENT OF SUBSTITUTE GOODS OR SERVICES;LOSS OF USE DATA, OR PROFITS; OR BUSINESS INTERRUPTION)

HOWEVER CAUSED AND ON ANY THEORY OF LIABILITY, WHETHER IN CONTRACT,

STRICT LIABILITY, OR TORT (INCLUDING NEGLIGENCE OR OTHERWISE) ARISING IN ANY WAY OUT OF THE USE OF THIS SOFTWARE, EVEN IF ADVISED OF THE POSSIBILITY OF SUCH DAMAGE.

This product includes cryptographic software written by Eric Young (eay@cryptsoft.com). This product includes software written by Tim Hudson (tjh@cryptsoft.com).

#### Original SSLeay License

Copyright <sup>@</sup> 1995-1998 Eric Young (eay@cryptsoft.com) All rights reserved.

This package is an SSL implementation written by Eric Young (eay@cryptsoft.com).

The implementation was written so as to conform with Netscapes SS

This library is free for commercial and non-commercial use as long as the following conditions are aheared to. The following conditions apply to all code found in this distribution, be it the RC4, RSA,

lhash, DES, etc., code; not just the SSL code. The SSL documentation included with this distribution is covered by the same copyright terms except that the holder is Tim Hudson (tjh@cryptsoft.com).

Copyright remains Eric Young's, and as such any Copyright notices in the code are not to be removed.

If this package is used in a product, Eric Young should be given attribution as the author of the parts of the library used.

This can be in the form of a textual message at program startup or in documentation (online or textual) provided with the package.

Redistribution and use in source and binary forms, with or without modification, are permitted provided that the following conditions are met:

- 1. Redistributions of source code must retain the copyright notice, this list of conditions and the following disclaimer. 2. Redistributions in binary form must reproduce the above copyright notice, this list of conditions and the following disclaimer in the documentation and/or other materials provided with the distribution.
- 3. All advertising materials mentioning features or use of this software must display the following acknowledgement:

"This product includes cryptographic software written by Eric Young (eay@cryptsoft.com)" The word 'cryptographic' can be left out if the rouines from the library being used are not cryptographic related :-).

4. If you include any Windows specific code (or a derivative thereof) from the apps directory (application code) you must include an acknowledgement:

"This product includes software written by Tim Hudson (tjh@cryptsoft.com)"

THIS SOFTWARE IS PROVIDED BY ERIC YOUNG ``AS IS'' AND ANY EXPRESS OR IMPLIED WARRANTIES, INCLUDING, BUT NOT LIMITED TO, THE IMPLIED WARRANTIES OF MERCHANTABILITY AND FITNESS FOR A PARTICULAR PURPOSE ARE DISCLAIMED. IN NO EVENT SHALL THE AUTHOR OR CONTRIBUTORS BE LIABLE FOR ANY DIRECT, INDIRECT, INCIDENTAL, SPECIAL, EXEMPLARY, OR CONSEQUENTIAL<br>DAMAGES (INCLUDING, BUT NOT LIMITED TO, PROCUREMENT OF SUBSTITUTE GOODS OR SERVICES; LOSS OF USE, DATA, OR PRO OR BUSINESS INTERRUPTION) HOWEVER CAUSED AND ON ANY THEORY OF LIABILITY, WHETHER IN CONTRACT, STRICT LIABILITY, OR TORT (INCLUDING NEGLIGENCE OR OTHERWISE) ARISING IN ANY WAY OUT OF THE USE OF THIS SOFTWARE, EVEN IF ADVISED OF THE POSSIBILITY OF SUCH DAMAGE.

The licence and distribution terms for any publically available version or derivative of this code cannot be changed. i.e. this code cannot simply be copied and put under another distribution licence [including the GNU Public Licence.]

WIDE Project<br>Copyright <sup>©</sup> 1995-1997 Akihiro Tominaga

Copyright <sup>6</sup> 1995-1997 WIDE Project

#### All rights reserved.

Permission to use, copy, modify and distribute this software and its documentation is hereby granted, provided the following conditions are satisfied,

- 1. Both the copyright notice and this permission notice appear in all copies of the software, derivative works or modified versions, and any portions thereof, and that both notices appear in supporting documentation.
- 2. All advertising materials mentioning features or use of this software must display the following acknowledgement:
- This product includes software developed by WIDE Project and its contributors.
- 3. Neither the name of WIDE Project nor the names of its contributors may be used to endorse or promote products derived from this software without specific prior written permission.

THIS SOFTWARE IS PROVIDED BY THE DEVELOPER ``AS IS'' AND WIDE PROJECT DISCLAIMS ANY LIABILITY OF ANY KIND FOR ANY DAMAGES WHATSOEVER RESULTING FROM THE USE OF THIS SOFTWARE. ALSO, THERE IS NO WARRANTY IMPLIED OR OTHERWISE, NOR IS SUPPORT PROVIDED.

#### LICENSE

The Copyright Holders of this software, including all accompanying documentation ("Software"), hereby grant, royalty free and for any purpose, permission to use, copy, modify and prepare derivative works therefrom, distribute, publish, sublicense and sell copies of the Software and to permit persons to whom the Software is furnished to do the same, all subject to the following conditions:

1. The complete text of the following noticeshall be reproduced on each copy or substantial copy of the Software in a location readily viewable to users of the Software:

NOTICE

Copyright (c) Ericsson, IBM, Lotus, Matsushita Communication Industrial Co., Ltd., Motorola, Nokia, Openwave Systems, Inc., Palm, Inc., Psion, Starfish Software, Symbian, Ltd. (2001-2002).

#### All Rights Reserved.

Implementation of all or part of any Software may require licenses under third party intellectual property rights, including without limitation, patent rights. The Copyright Holders are not responsible and shall not be held responsible in any manner for identifying or failing to identify any or all such third party intellectual property rights.

THIS DOCUMENT AND THE INFORMATION CONTAINED HEREIN ARE PROVIDED ON AN "AS IS" BASIS WITHOUT WARRANTY OF ANY KIND AND ERICSSON, IBM, LOTUS, MATSUSHITA COMMUNICATION INDUSTRIAL CO. LTD, MOTOROLA, NOKIA, OPENWAVE, PALM INC., PSION, STARFISH SOFTWARE, SYMBIAN AND ALL OTHER SYNCML SPONSORS DISCLAIM ALL WARRANTIES, EXPRESS OR IMPLIED, INCLUDING BUT NOT LIMITED TO ANY WARRANTY THAT THE USE OF THE INFORMATION HEREIN WILL NOT INFRINGE ANY RIGHTS OR ANY IMPLIED WARRANTIES OF MERCHANTABILITY OR FITNESS FOR A PARTICULAR PURPOSE. IN NO EVENT SHALL ERICSSON, IBM, LOTUS, MATSUSHITA COMMUNICATION INDUSTRIAL CO., LTD, MOTOROLA, NOKIA, OPENWAVE, PALM INC., PSION, STARFISH SOFTWARE. SYMBIAN OR ANY OTHER SYNCML SPONSOR BE LIABLE TO ANY PARTY FOR ANY LOSS OF PROFITS, LOSS OF BUSINESS, LOSS OF USE OF DATA, INTERRUPTION OF BUSINESS, OR FOR DIRECT, INDIRECT, SPECIAL OR EXEMPLARY, INCIDENTAL, PUNITIVE OR CONSEQUENTIAL DAMAGES OF ANY KIND IN CONNECTION WITH THIS DOCUMENT OR THE INFORMATION CONTAINED HEREIN, EVEN IF ADVISED OF THE POSSIBILITY OF SUCH LOSS OR DAMAGE.

### ● 輸出する際の注意事項

本製品(ソフトウェア含む)は日本国内仕様です。本製品を日本国外で 使用された場合、当社はいっさい責任を負いません。また、当社は本製 品に関し海外での保守サービスおよび技術サポートなどは行っておりま せん。

### ● ご注意

- (1)本書の内容の一部または全部を無断転載・無断複写することは禁止 されています。
- (2)本書の内容については、将来予告なしに変更することがあります。
- (3)本書の内容については万全を期して作成いたしましたが、万一ご不 審な点や誤り・記載もれなどお気づきの点がありましたらご連絡く ださい。
- (4)本商品の故障・誤動作・天災・不具合あるいは停電等の外部要因に よって通信などの機会を逸したために生じた損害等の純粋経済損失 につきましては、当社はいっさいその責任を負いかねますのであら かじめご了承ください。
- (5)せっかくの機能も不適切な扱いや不測の事態(例えば落雷や漏電など) により故障してしまっては能力を発揮できません。取扱説明書をよく お読みになり、記載されている注意事項を必ずお守りください。

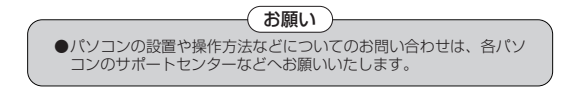

製造元: NEC アクセステクニカ株式会社 WM3210U 取扱説明書 第 1 版

AM1-001554-001 2010 年 9 月

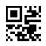